# Premier jeux Pong

Isabelle Fabresse

# Débuter le projet

- Nommer le projet avec vos prénoms
- Supprimer le chat
- Choisir un fond d'écran
- Ajouter une balle (un lutin) et la redimensionner si besoin

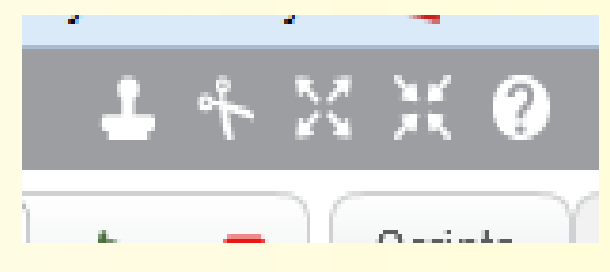

### Mouvement

- Faire avancer la balle (avancer de 10 pas)
- La faire rebondir sur les bords (rebondir si les bords sont atteints)
- Le faire tout le temps (répéter indéfiniment)
- Tester

תתתתתת משמש מתתתתתתתתת משמש ה

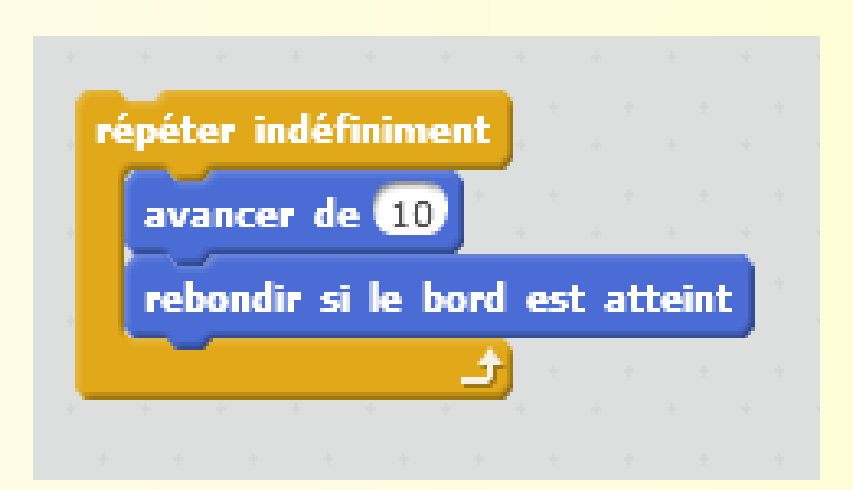

# Angle

• Ajouter un angle de 45 :

תתתתתתתת משמשתת מתתתתתתתתתתתתתתת

- Dans mouvement, sélectionner s'orienter à 90°
- Modifier 90° par 45°
- Coller ce bloc au dessus des autres

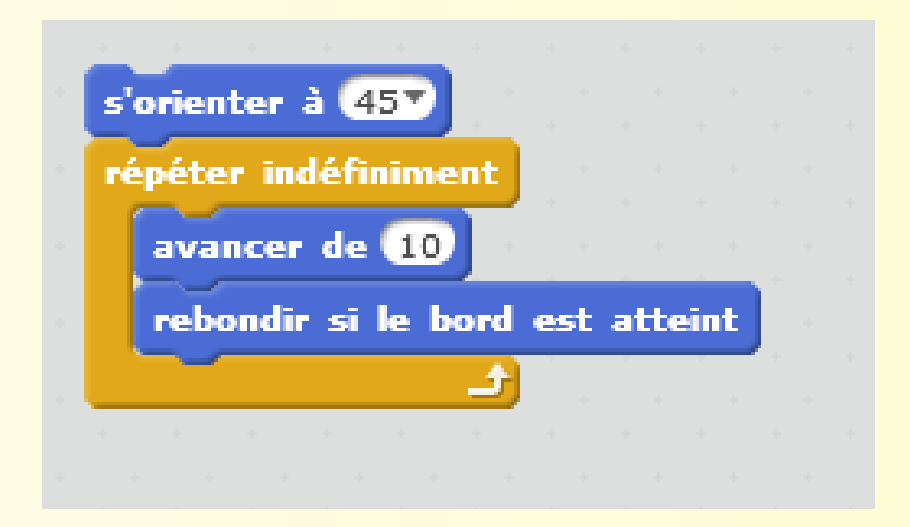

### Lancer la balle

• Ajouter le drapeau vert en haut du script

• Si vous voulez augmenter ou diminuer la vitesse de la balle, vous pouvez modifier la valeur dans ''avancer de x''

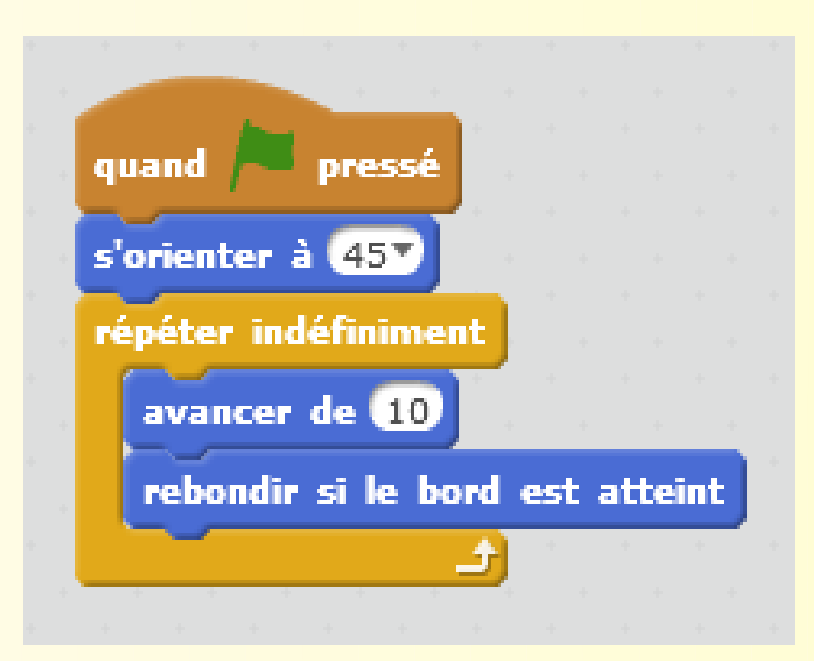

# Ajouter un paddle

● Ajouter un lutin ''paddle''

• Modifier sa taille soit avec les flèches vues tout à l'heure soit dans l'onglet ''costumes''

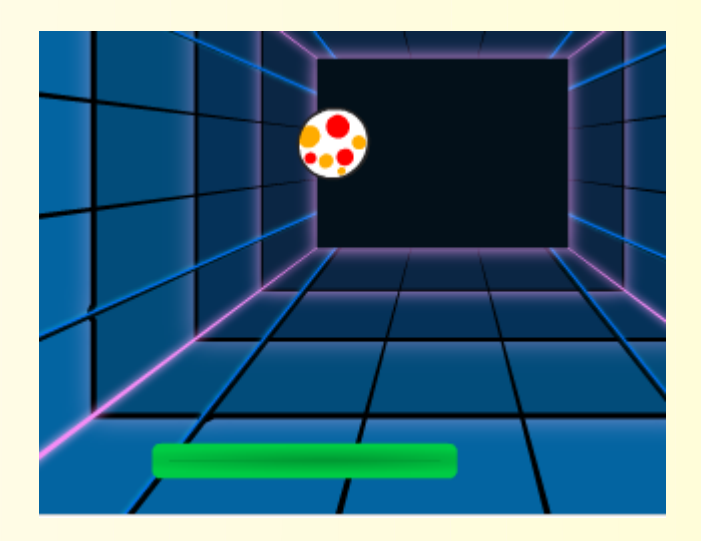

### Rencontre

- Quand la balle rencontre la barre, il faut rebondir
- Cliquer sur la balle

- Ajouter la commande "Si la barre est touchée alors'' :
	- Dans ''contrôle'', choisir ''si … alors''
	- Dans ''capteur'', choisir ''... touché'' et le glisser dans le bloc précédent
	- A la place de vide, choisir paddle

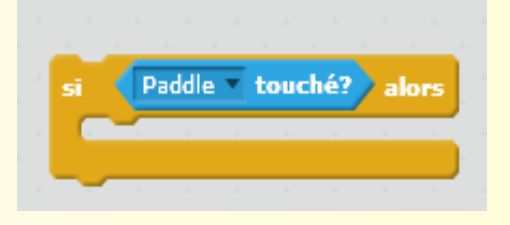

## Rebondir

- Si la balle touche la barre, il faut rebondir et ne pas passer à travers.
- A bloc précédent, ajouter "tourner de 15 degrés"
- Remplacer 15 par 150

• Pour voir le changement, ajouter un bloc ''attendre 1 seconde''

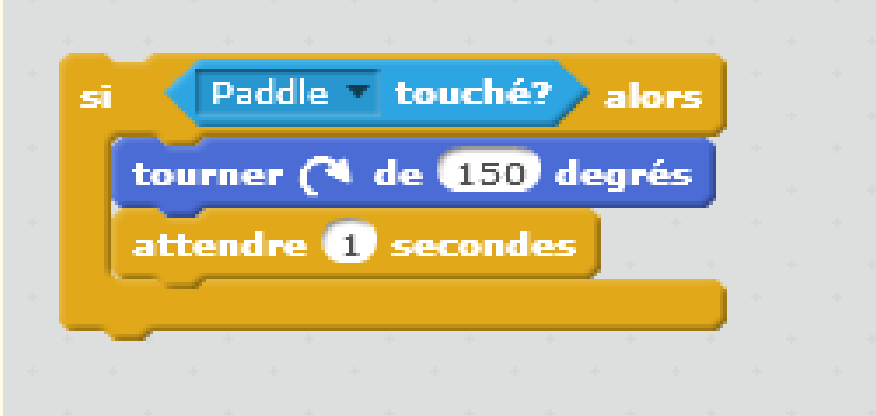

# Répétition

- Cette actin doit être faite tout le temps
- Ajouter un bloc ''ajouter indéfiniment''
- Puis le drapeau

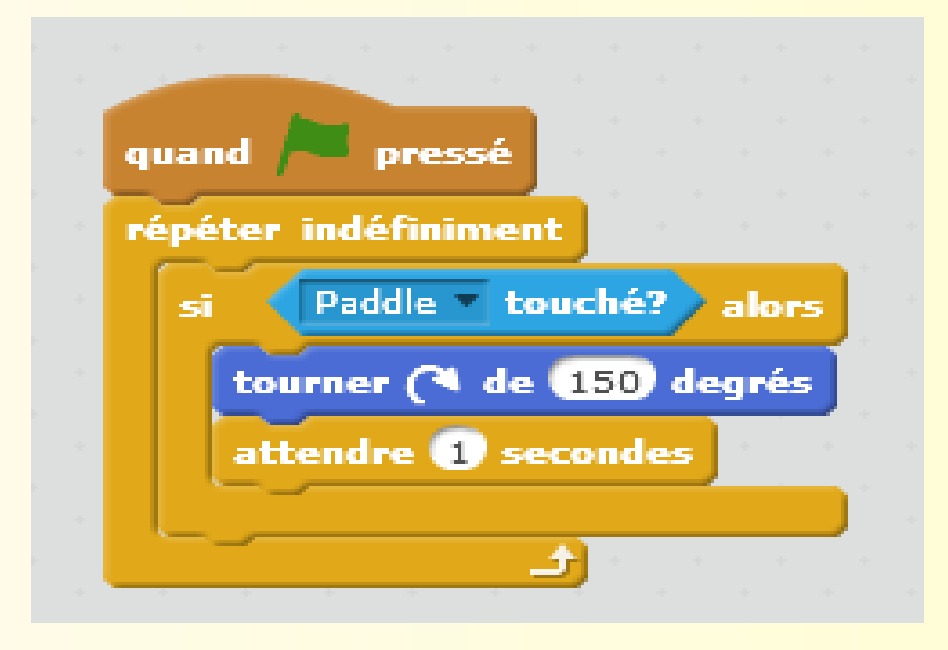

# Son

• Ajouter un son quand la balle touche la barre

• Aller dans "son" et ajouter "jouer le son pop" dans le bloc créé juste avant

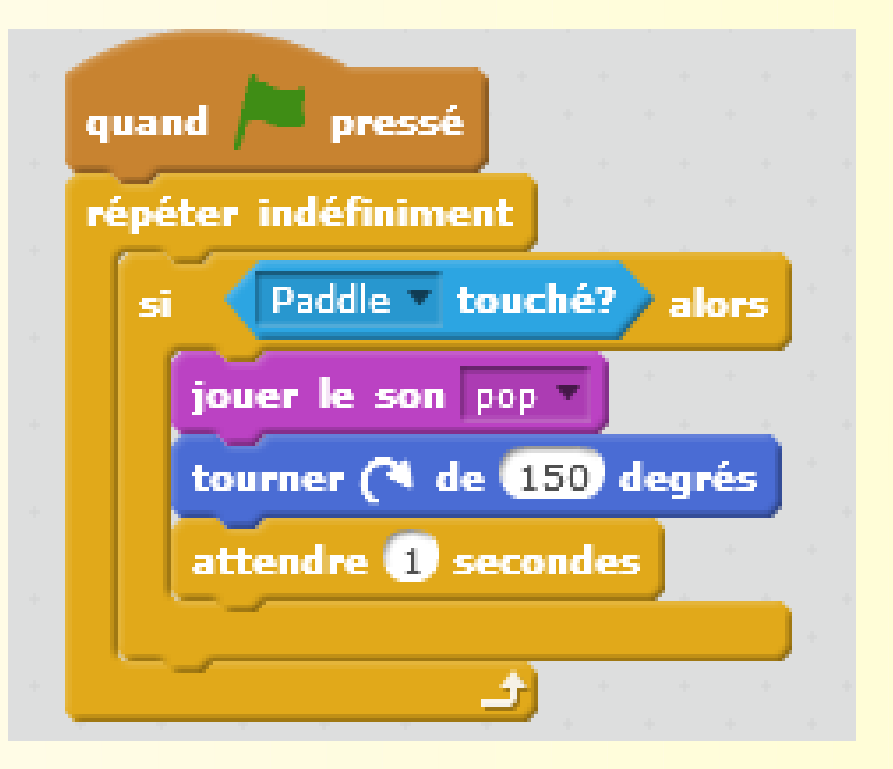

# Perdre

- Le jeu se finit si la balle touche le sol
- Cliquer sur le fond d'écran et sur Arrière plan
- Tracer un ligne en bas

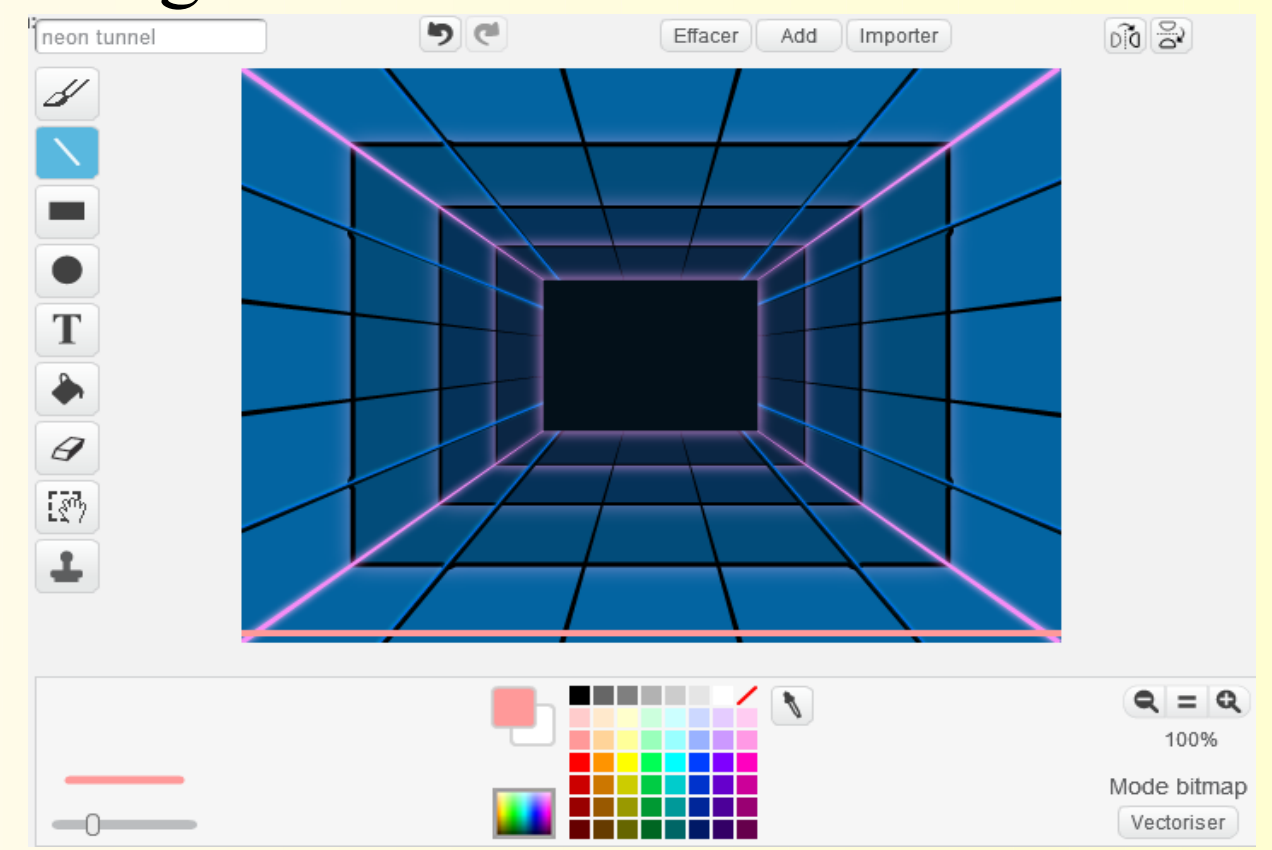

## Perdre

- Cliquez sur la balle et ajouter la fin du jeu :
	- Dans ''contrôle'', sélectionner ''si … alors''
	- Dans ''capteurs'', sélectionner ''couleur … touchée''
		- Cliquer dans la couleur bleue et ensuite sur le trait ajouté au fond d'écran
	- Dans ''contrôle'', sélectionner ''stop tout''
	- Faire ce bloc tout le temps
	- Ajouter le drapeau vert

תתתתתתתת משמשתת מתתתתתתתתתתתתתתת

#### Perdre

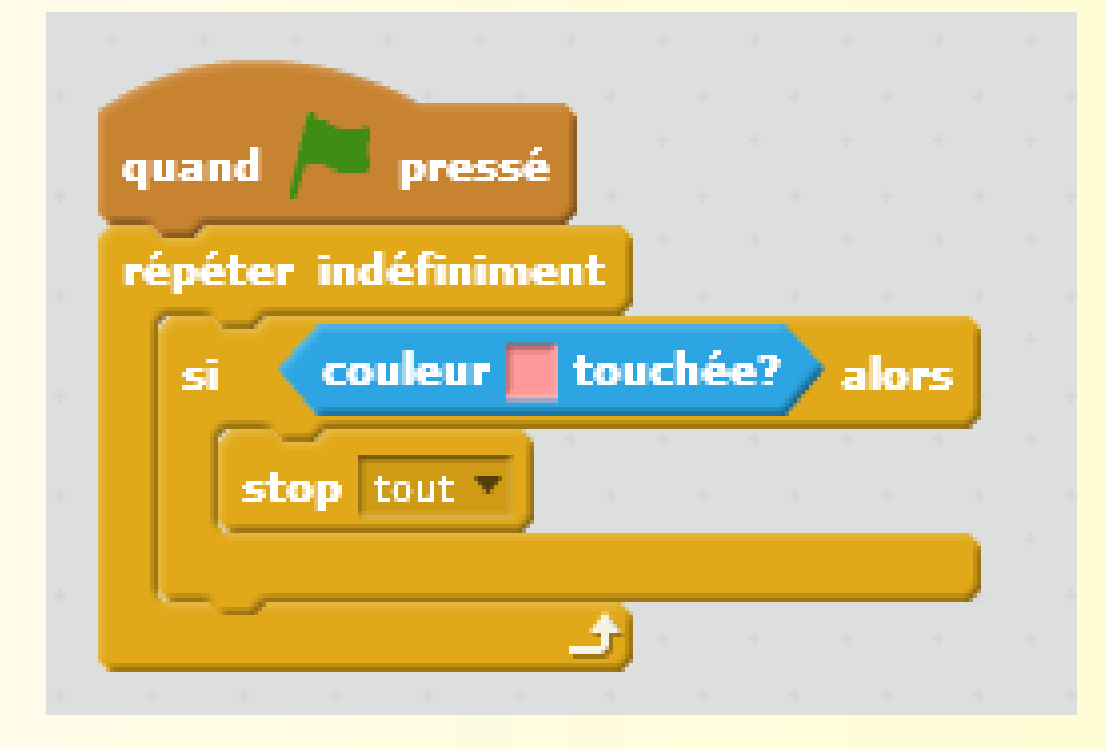

# Position de départ

• Ajouter l'instruction "aller à x:0 z:0" au premier bloc créé, juste en dessous du drapeau vert

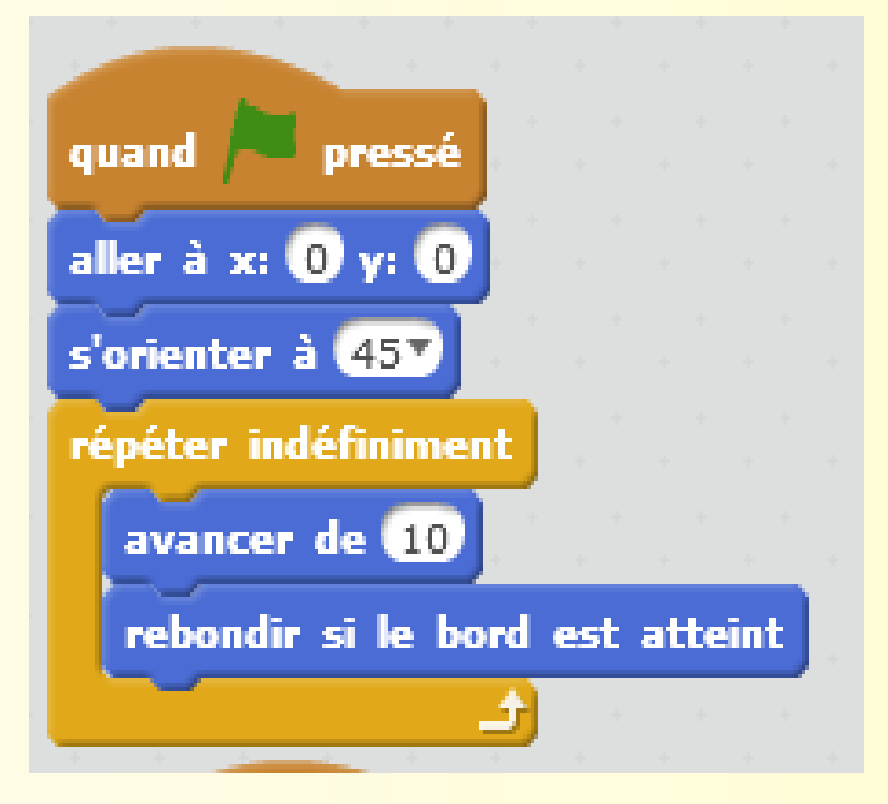

# Partage ton projet

• Clique sur "Partager"

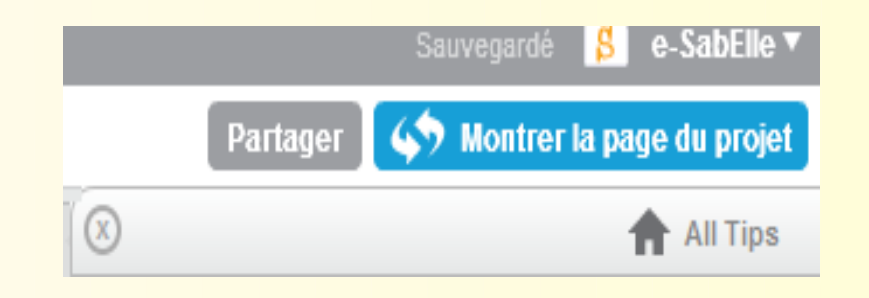

● Cliques sur ''S'' et tu peux regarder le projet des autres !

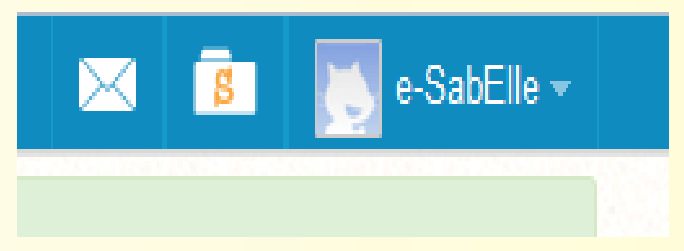